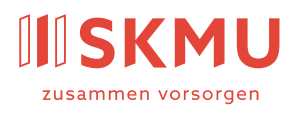

Partner

valiant

Administration

#### **SKMU Sammelstiftung**

**BVG der KMU** c/o Avadis Vorsorge AG Zollstrasse 42 Postfach 8031 Zürich +41 58 585 44 50 skmu@avadis.ch

# Connect für Versicherte

Anleitung

August 2023

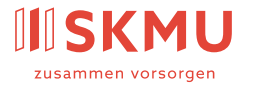

# Inhaltsverzeichnis

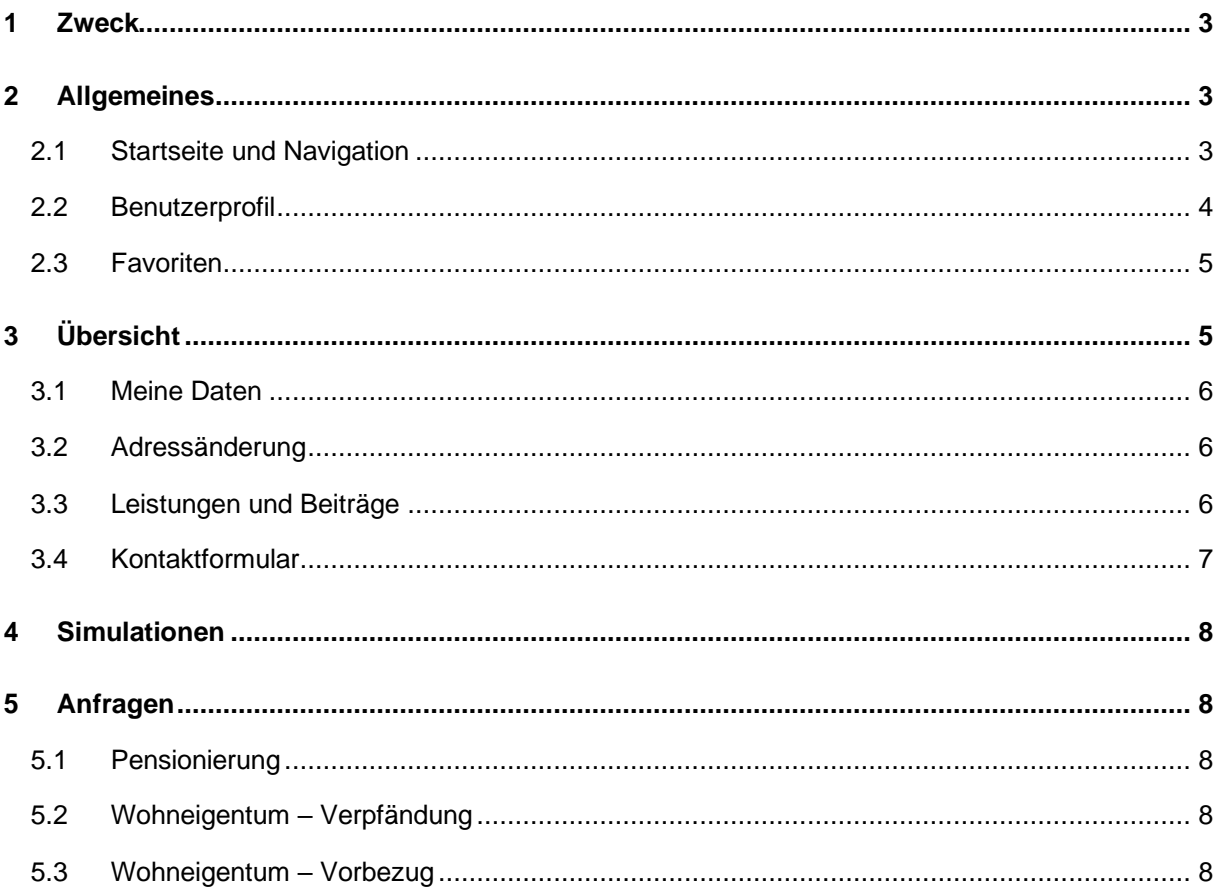

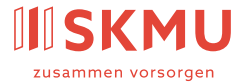

# <span id="page-2-0"></span>1 Zweck

Connect ist das Versichertenportal der SKMU Sammelstiftung BVG der KMU (Stiftung genannt). Dieses Dokument stellt die Prozesse dar, die über Connect bearbeitet werden können, und beschreibt die Funktionen des Portals.

# <span id="page-2-1"></span>2 Allgemeines

### <span id="page-2-2"></span>2.1 Startseite und Navigation

Auf der Startseite von Connect finden Sie hilfreiche Informationen und Links sowie Angaben zu Ihrer Kontaktperson bei der Stiftung.

In der Kopfzeile am oberen Bildschirmrand finden Sie verschiedene Funktionen sowie Ihre Dokumente und Einstellungen.

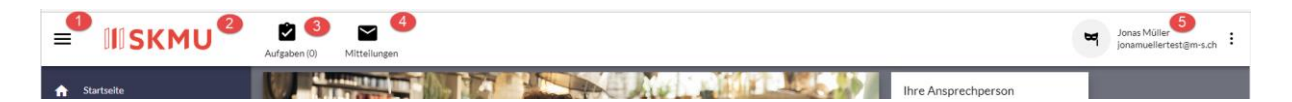

#### 1. Navigation

Über das Menüsymbol blenden Sie die Navigationsspalte am linken Bildschirmrand ein und aus.

#### 2. Logo

Mit einem Klick auf das Logo kehren Sie zurück zur Startseite.

#### 3. Aufgaben

Hier sind die Mutationen und Meldungen ersichtlich, die Sie ausgelöst oder zwischengespeichert haben. Verschiedene Filterkriterien helfen Ihnen, die gewünschten Aufgaben besser zu finden. Ihre zwischengespeicherten Mutationen und Meldungen können Sie mit einem Doppelklick aufrufen und weiterbearbeiten.

#### 4. Mitteilungen

Hier sind alle für Sie bestimmten Dokumente chronologisch aufgelistet. Filterkriterien helfen Ihnen beim Finden bestimmter Dokumente.

Trifft ein neues Dokument ein, erhalten Sie eine automatisch generierte E-Mail mit dem Betreff «Neue Informationen in Ihrem Connect» von [noreply@avadis.ch.](mailto:noreply@avadis.ch)

#### 5. Drei-Punkte-Menü

Mit einem Klick auf Ihren Benutzernamen oder das Drei-Punkte-Menü öffnen Sie Ihr Benutzerprofil oder melden sich von Connect ab. Details zu den Benutzereinstellungen finden Sie im «Benutzerprofil».

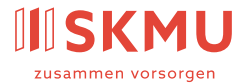

# <span id="page-3-0"></span>2.2 Benutzerprofil

Im Benutzerprofil können Sie Ihre Benutzereinstellungen anpassen.

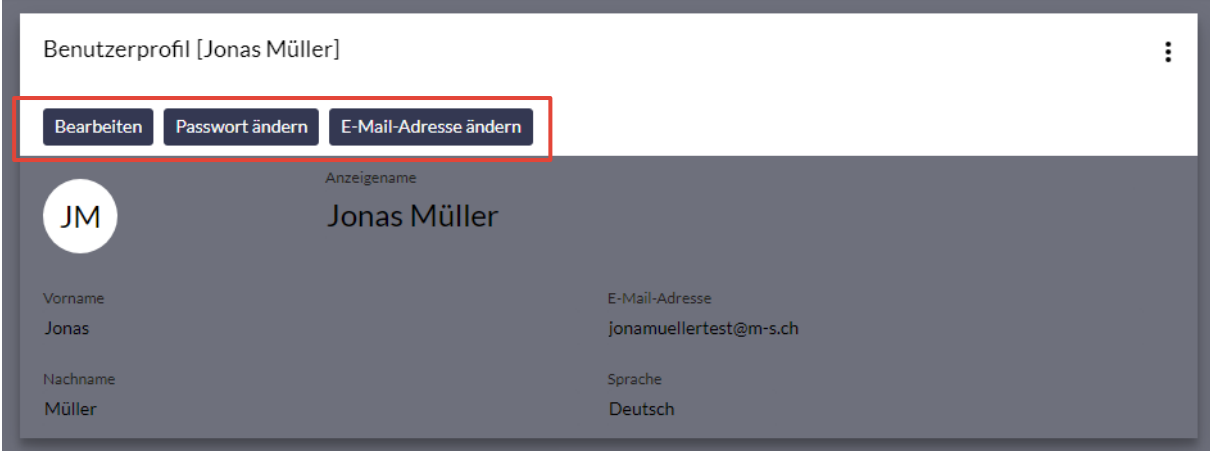

#### **Bearbeiten: Benutzername und Spracheinstellung**

Über den Button «Bearbeiten» können Sie Ihren Benutzernamen und die Spracheinstellung für Ihr Connect ändern. Bitte beachten Sie, dass diese Änderungen erst bei der nächsten Anmeldung aktiv werden.

#### **Passwort ändern**

Klicken Sie auf «Passwort ändern», um ein neues Passwort zu setzen.

#### **E-Mail-Adresse ändern**

Klicken Sie auf «E-Mail-Adresse ändern», um eine neue E-Mail-Adresse zu hinterlegen.

#### **Multi-Faktor-Authentisierung**

Aus Sicherheitsgründen loggen Sie sich mit einer Zwei-Faktor-Authentisierung in Ihr Connect ein. Falls Sie das beim ersten Login gewählte Verfahren ändern möchten, zum Beispiel von SMS zu Authenticator (OTP), können Sie das ebenfalls im Benutzerprofil einrichten.

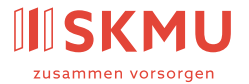

# <span id="page-4-0"></span>2.3 Favoriten

Mit einem Klick auf den Stern markieren Sie häufig genutzte Menüpunkte als Favoriten. Sie sind dann oberhalb der Navigation aufgeführt, damit Sie sie schneller finden. Mit einem erneuten Klick auf den Stern deaktivieren Sie den Favoriten-Status.

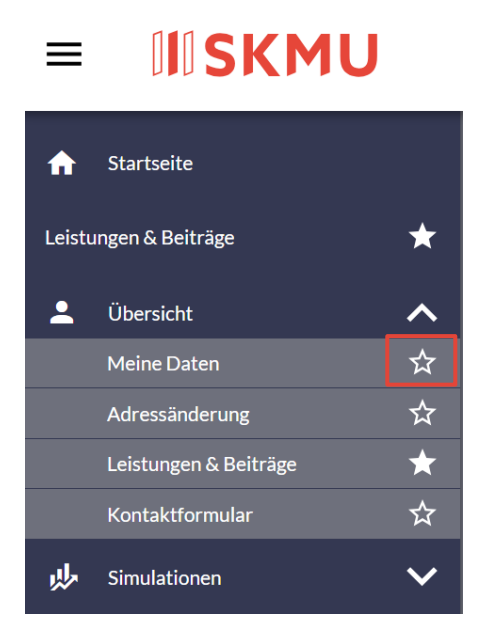

# <span id="page-4-1"></span>3 Übersicht

Im Menü «Übersicht» finden Sie Details zu Ihren persönlichen Daten. Sie können eine Adressänderung vornehmen und direkt übermitteln oder Ihre aktuellen Leistungen und Beiträge einsehen. Via Kontaktformular teilen Sie Ihre Anliegen der Stiftung mit und tauschen Dokumente aus.

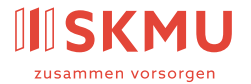

## <span id="page-5-0"></span>3.1 Meine Daten

Gibt Ihnen Auskunft zur Sozialversicherungsnummer, zum geführten Geburtsdatum und zur bei der Stiftung hinterlegten Adresse.

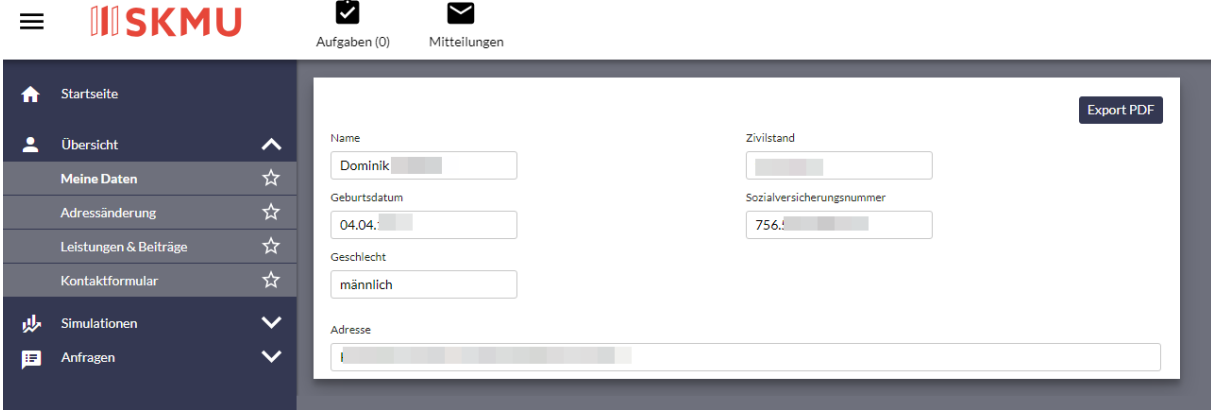

### <span id="page-5-1"></span>3.2 Adressänderung

Sie haben eine neue Adresse? Hier können Sie Ihre neue Adresse mit «Gültig ab»-Datum der Stiftung melden. Bitte denken Sie daran, Ihre neue Adresse auch Ihrem Arbeitgeber zu melden!

### <span id="page-5-2"></span>3.3 Leistungen und Beiträge

Hier finden Sie eine Übersicht zur Höhe des Lohns, zur Höhe Ihres Altersguthabens, zum geführten Beschäftigungsgrad und zur erwarteten Altersleistung bei ordentlicher Pensionierung. Wählen Sie «Details einblenden», um Ihre Ansprüche im Invaliditäts- oder Todesfall zu sehen.

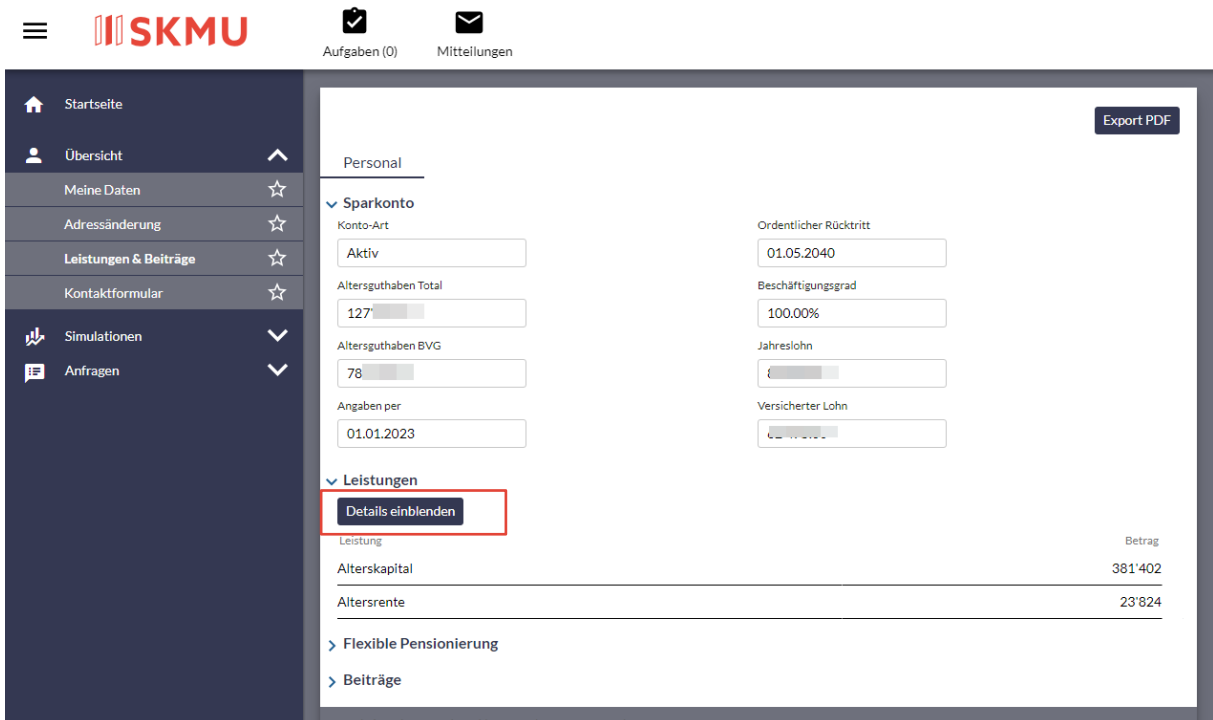

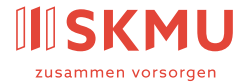

Mit einem Klick auf «Flexible Pensionierung» gelangen Sie zu den berechneten Altersleistungen (Kapital/Jahresrente) bei einer vorzeitigen bzw. aufgeschobenen Alterspensionierung (58–70).

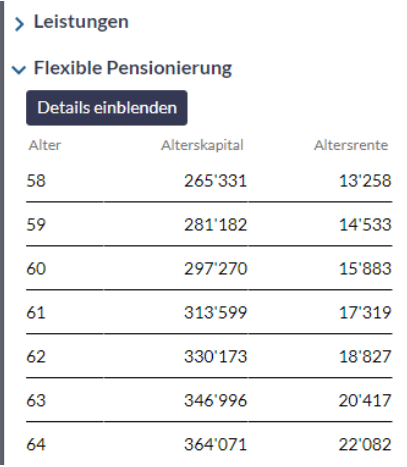

Mit einem Klick auf «Beiträge» sehen Sie die Höhe der aktuell zu leistenden Beiträge an die Pensionskasse. Diese sind aufgeschlüsselt in Arbeitnehmer-/Arbeitgeber- sowie Spar- und Zusatzbeiträge.

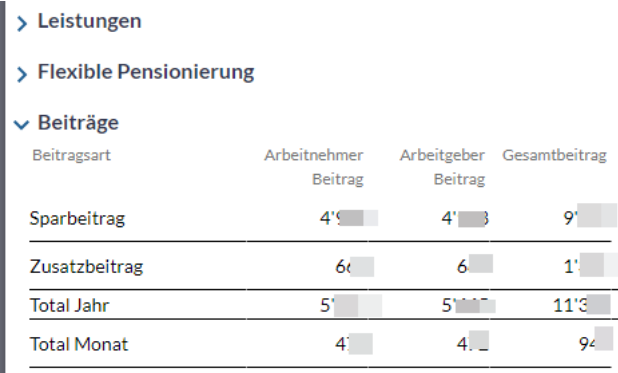

### <span id="page-6-0"></span>3.4 Kontaktformular

Verwenden Sie dieses Formular für Ihre Anliegen und um uns Dokumente zu senden.

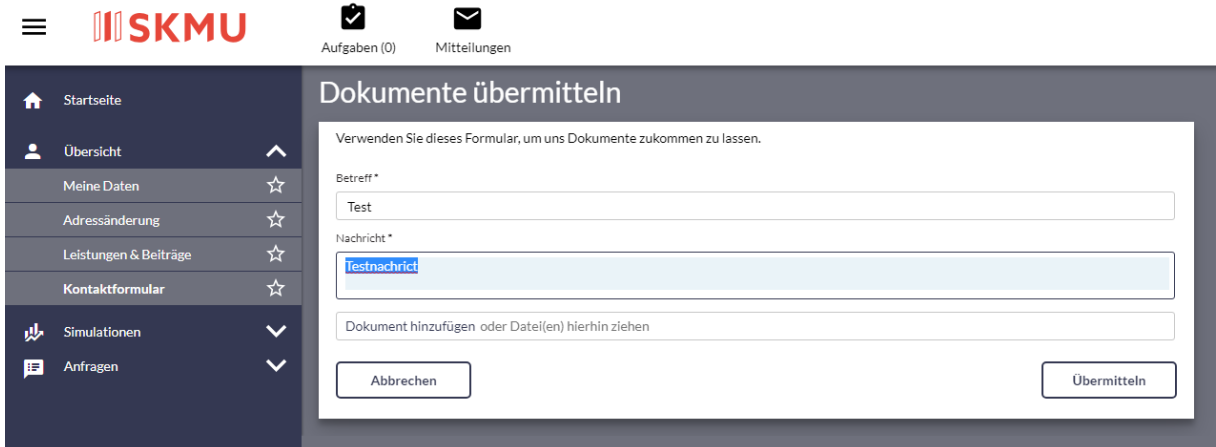

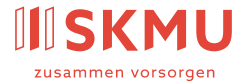

# <span id="page-7-0"></span>4 Simulationen

Unter «Simulationen» können Sie unverbindlich prüfen, wie sich eine Lohnänderung, der Wechsel in einen anderen Sparplan oder eine Rückzahlung des Vorbezugs für Wohneigentum auf Ihre Altersleistungen auswirkt. Im Menü «Mehrstufige Simulationen» können Sie mit einem Klick auf den Button «Neu» verschiedene Szenarien kumuliert simulieren.

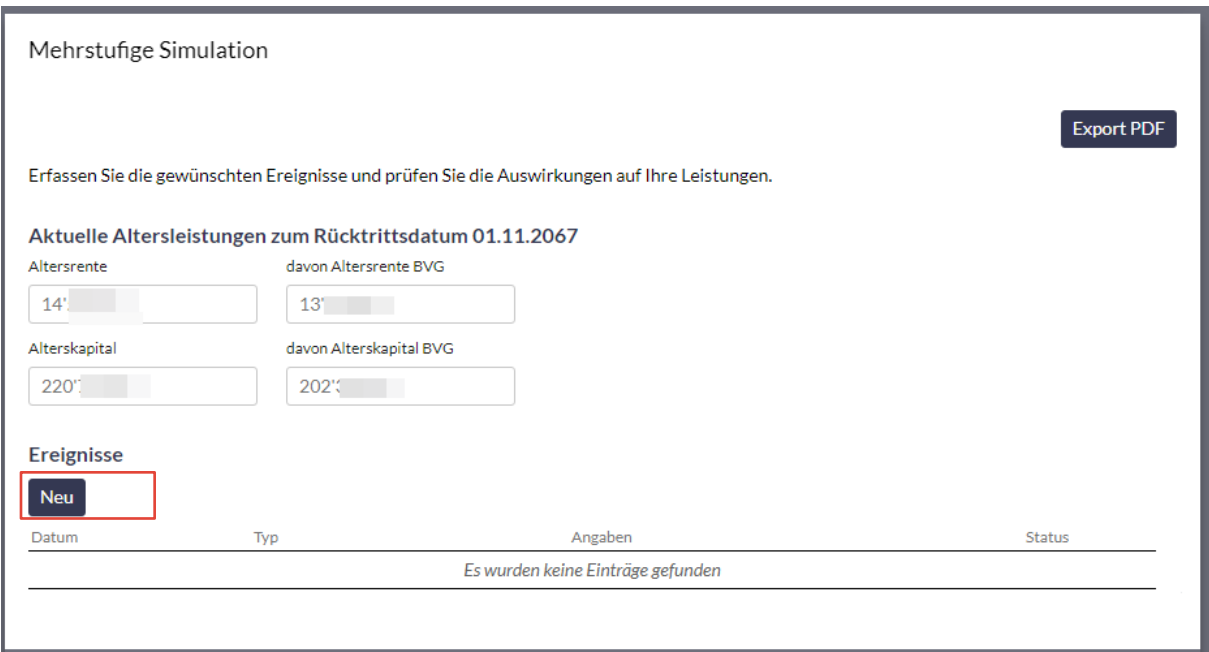

# <span id="page-7-1"></span>5 Anfragen

Unter «Anfragen» können Sie nicht nur simulieren, wie sich Ihre Altersleistungen verändern, wenn sich an Ihrer Lebenssituation etwas ändert. Hier haben Sie die Möglichkeit, uns einen verbindlichen Antrag direkt über Connect zu senden.

### <span id="page-7-2"></span>5.1 Pensionierung

Simulieren Sie Ihre Pensionierung, indem Sie Datum und/oder Pensionierungsgrad verändern. Wählen Sie zwischen Kapital- und/oder Rentenbezug und berechnen Sie Ihre zukünftigen Leistungen.

### <span id="page-7-3"></span>5.2 Wohneigentum – Verpfändung

Wollen Sie Ihre Freizügigkeitsleistung verpfänden, um so von besseren Konditionen für die Finanzierung Ihres Wohneigentums zu profitieren? Hier können Sie einen Antrag an Ihre Pensionskasse via Connect übermitteln.

### <span id="page-7-4"></span>5.3 Wohneigentum – Vorbezug

Haben Sie Ihren Vorbezug unter «Simulationen» bereits simuliert und möchten Sie uns den Antrag verbindlich zustellen? Dann führen Sie den Prozess «Vorbezug Wohneigentum» durch.